## Software - LEGO Powered Up App GBC 50 Tow Lift – 42128 Alternate Build

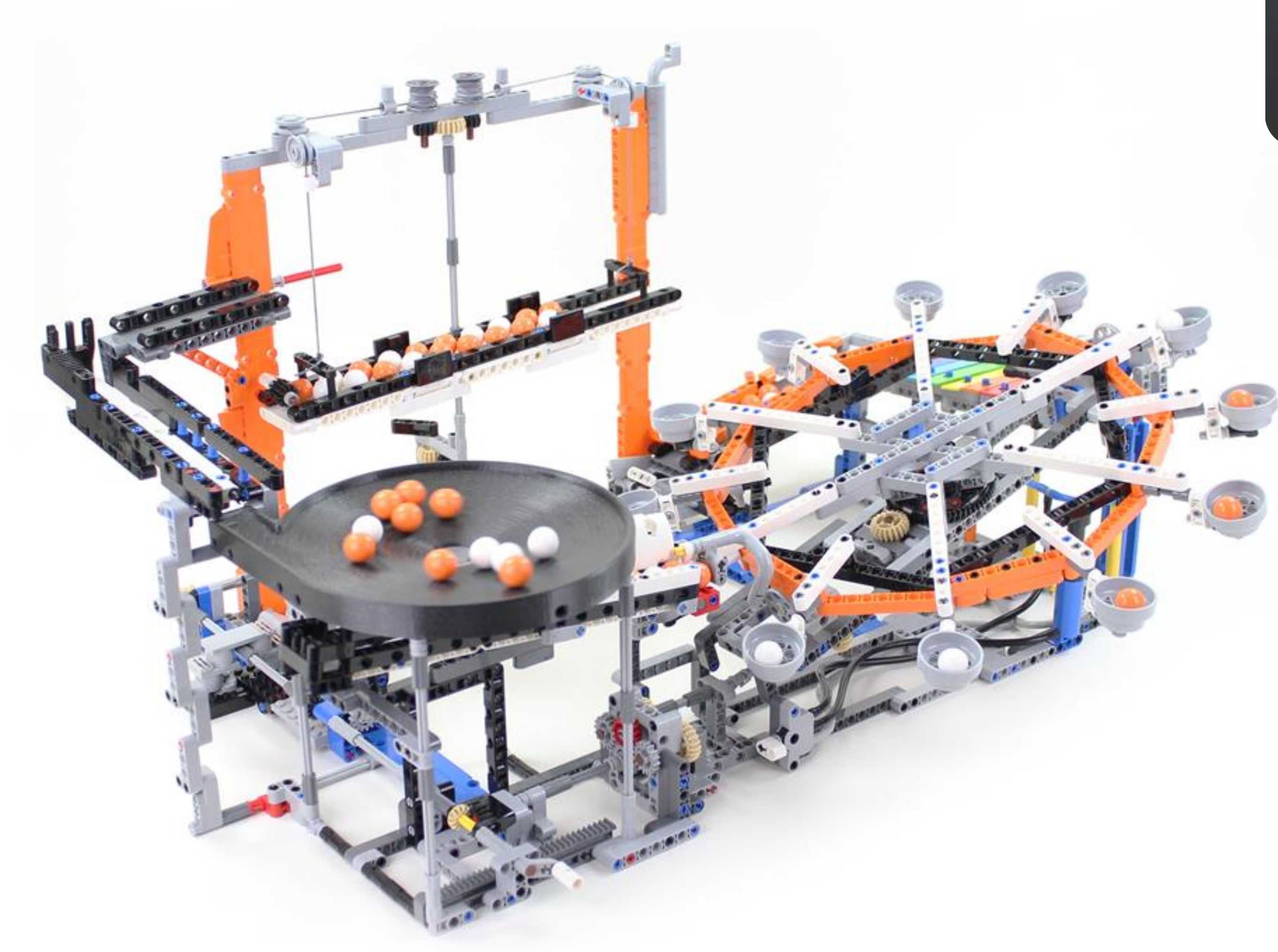

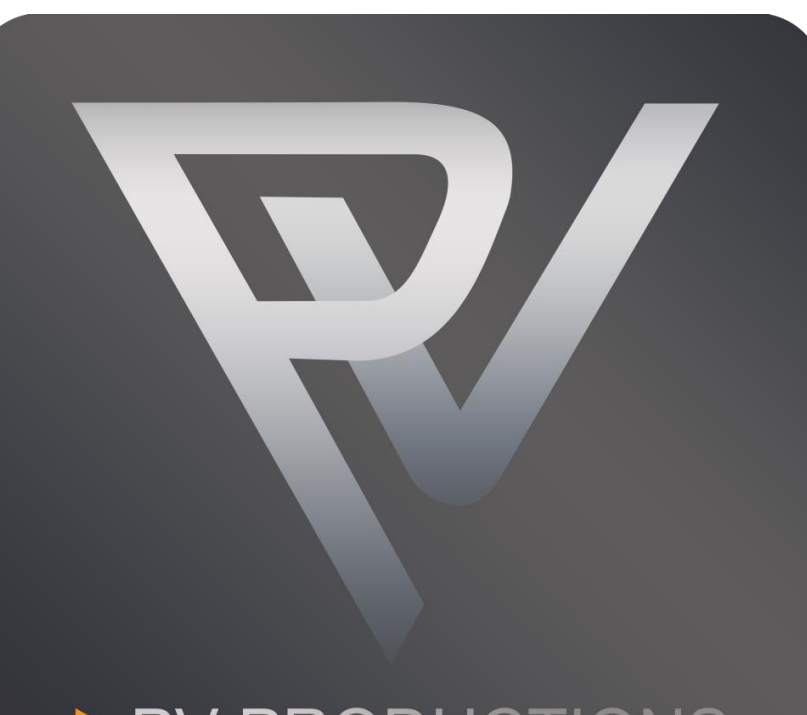

## PV-PRODI ONS Where technology is the drive

Version: v2

Open the LEGO Powered Up app on your smart device. Complete the steps in the correct order by following the numbers.

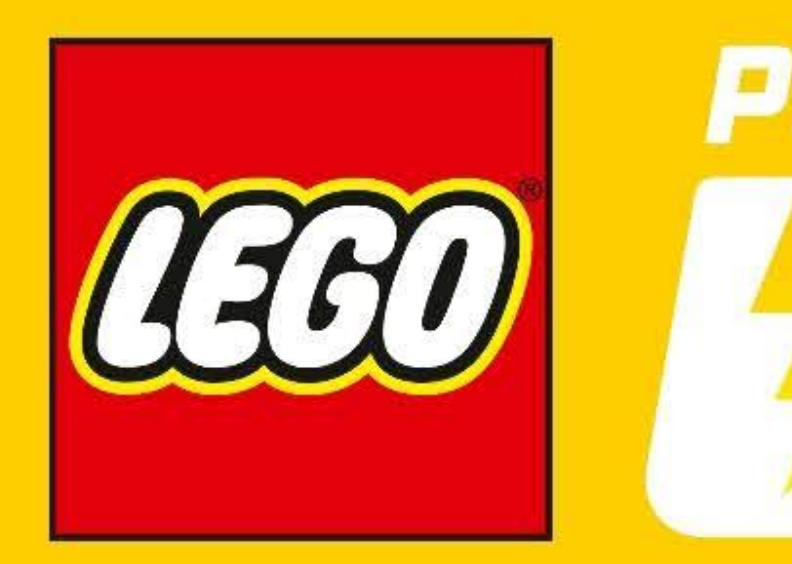

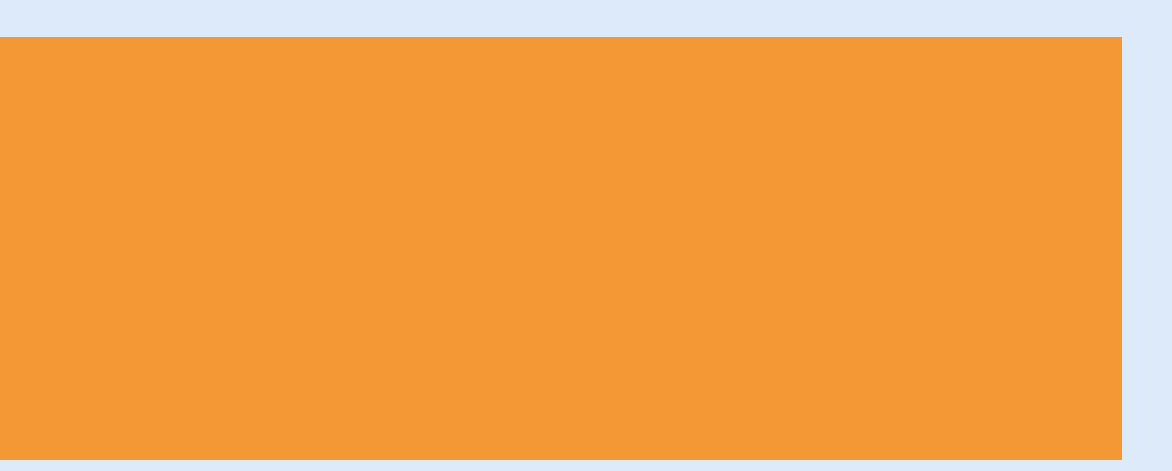

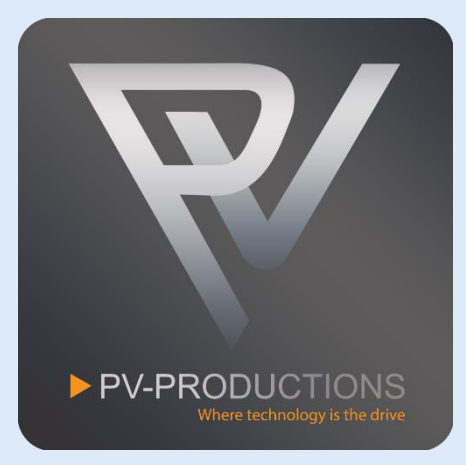

# POWERED

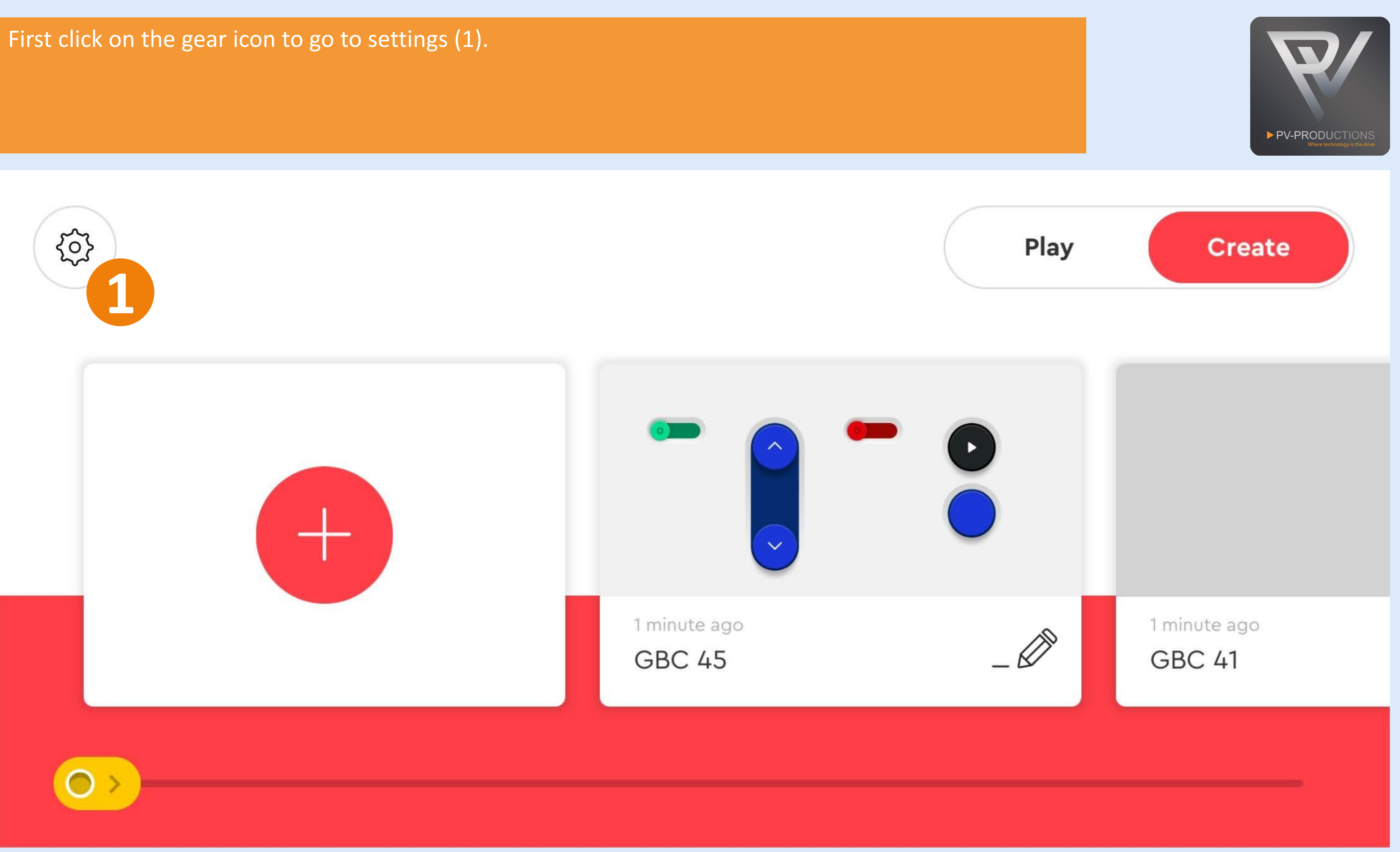

Click on the "Default Palette Level" button (1) and select on "Advanced" (2). Once selected, go back via arrow icon (3).

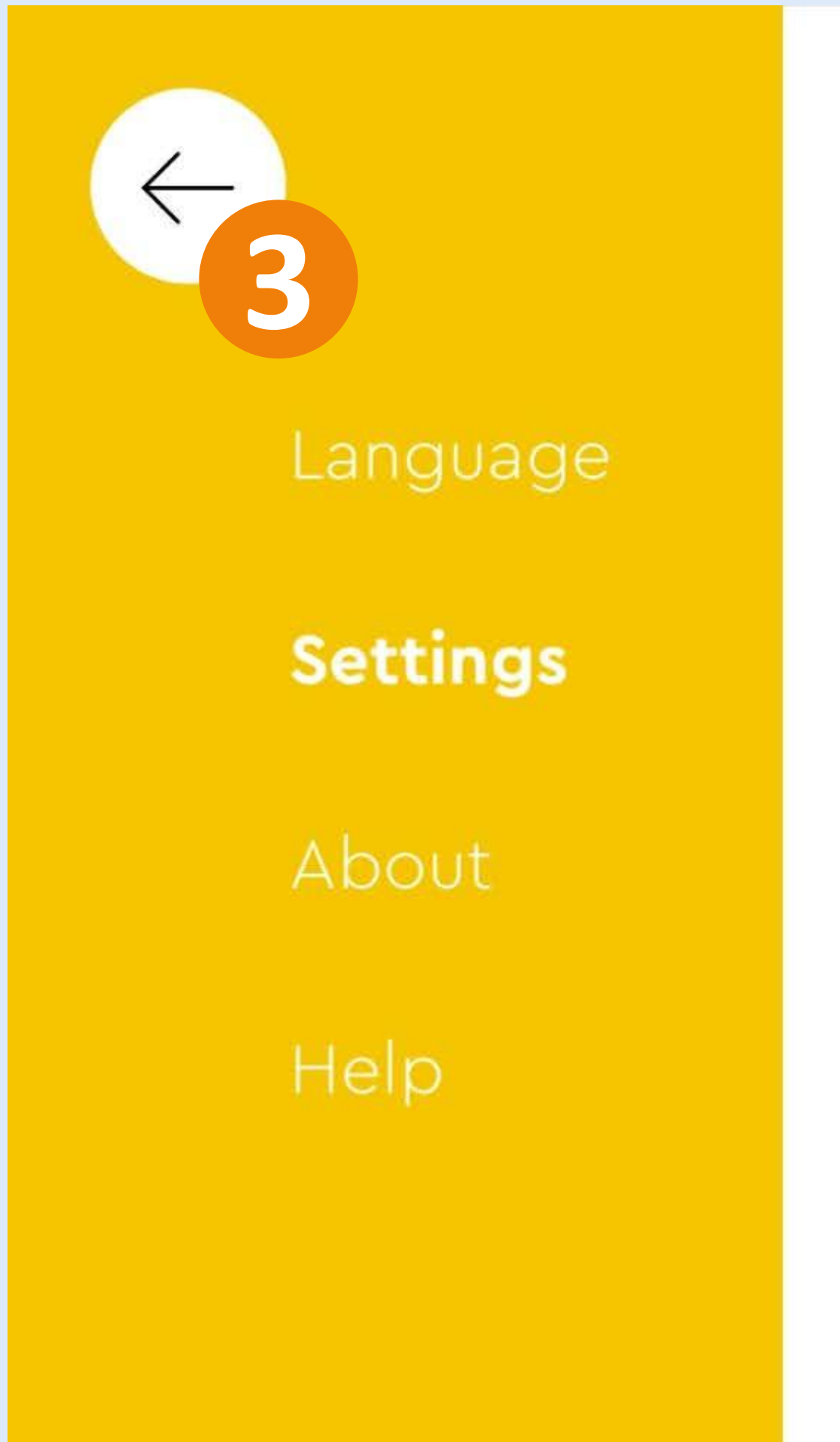

 $3.7.0$ 

# Settings

Auto-Connect

Never time out

Default Palette Level

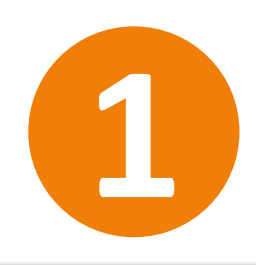

Delete All Projects

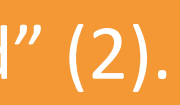

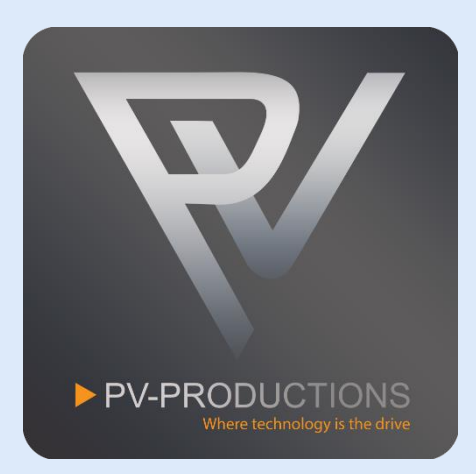

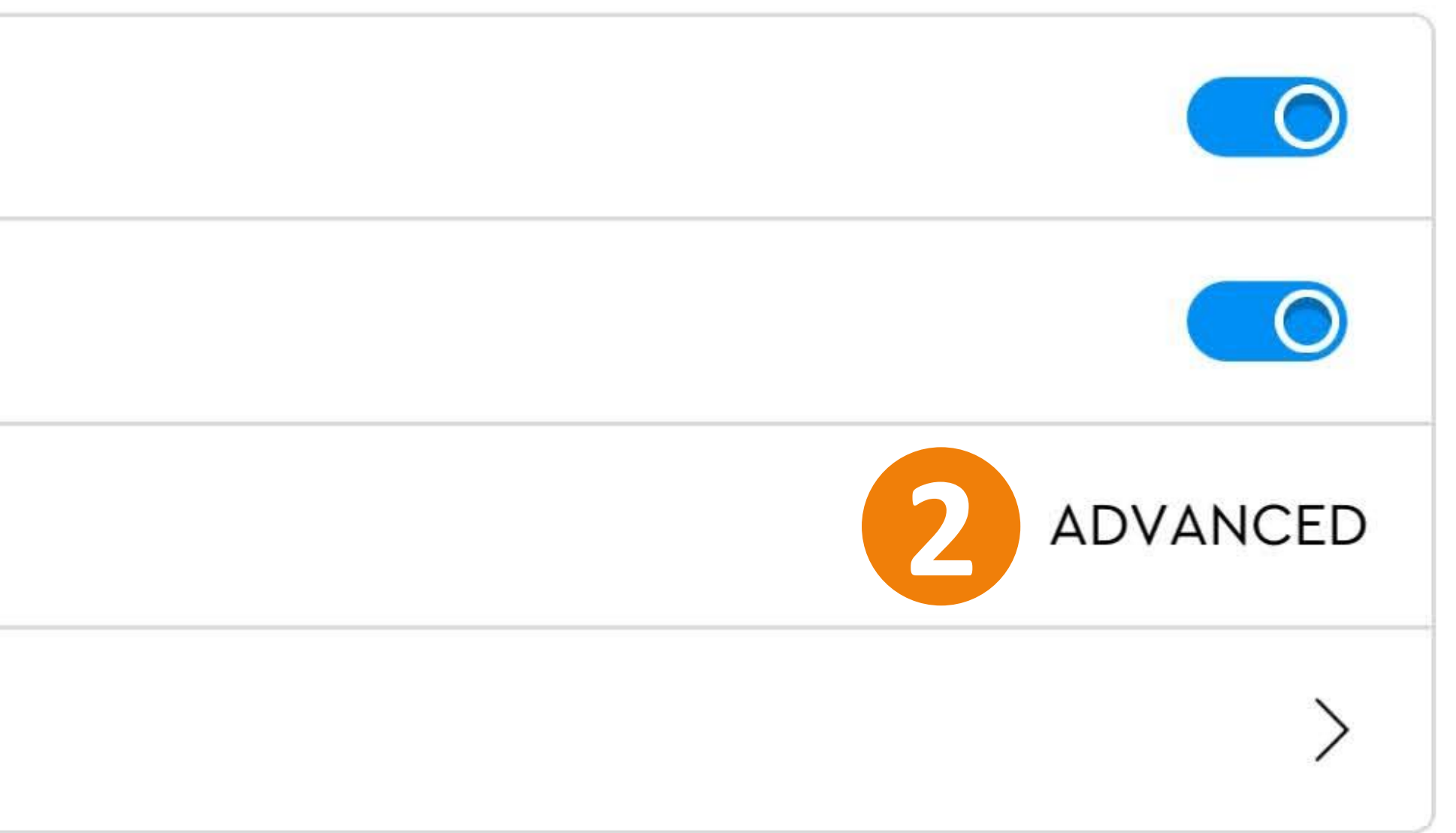

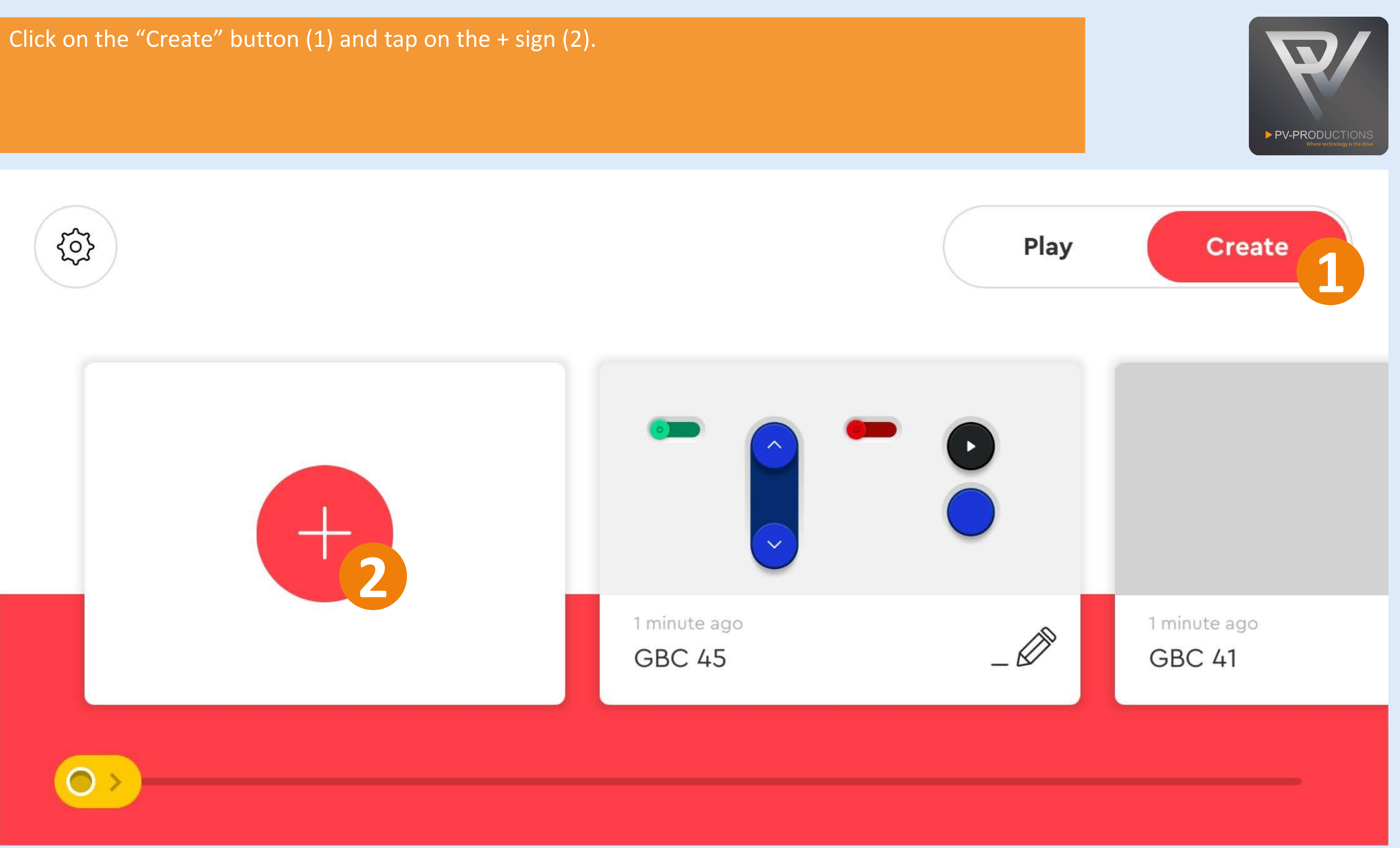

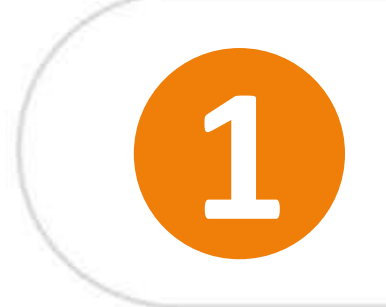

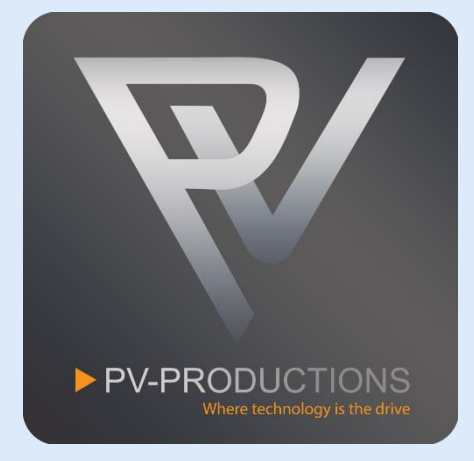

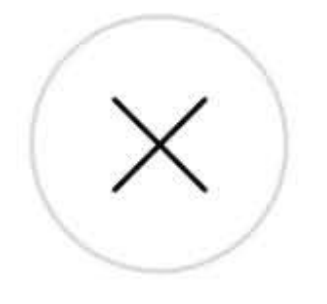

## Enter a name for your project.

 $01 - 03$ 

**NAME YOUR PROJECT** 

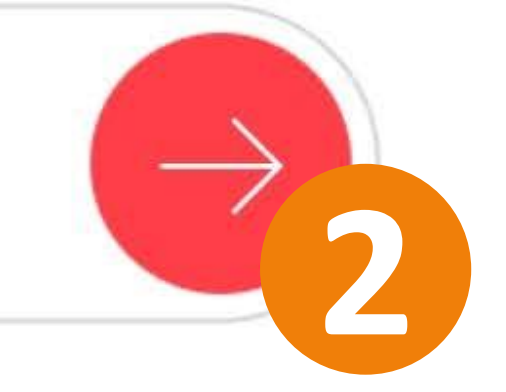

## Select the coding type.

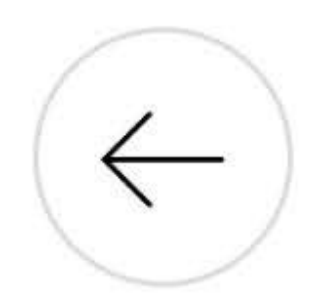

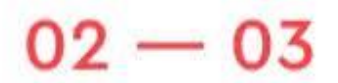

**CHOOSE PROJECT TYPE** 

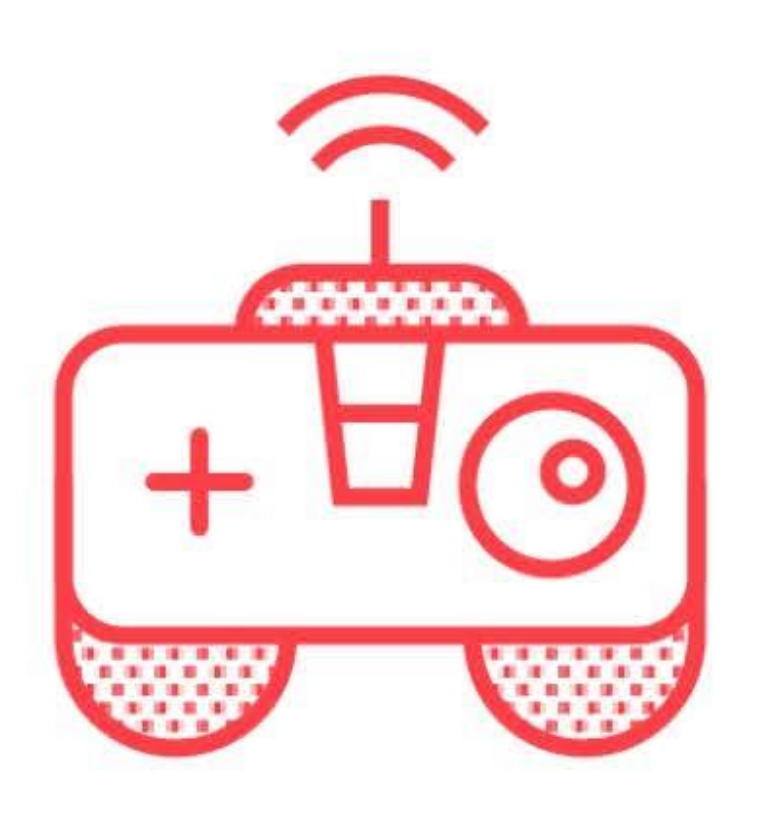

Controller

## Coding

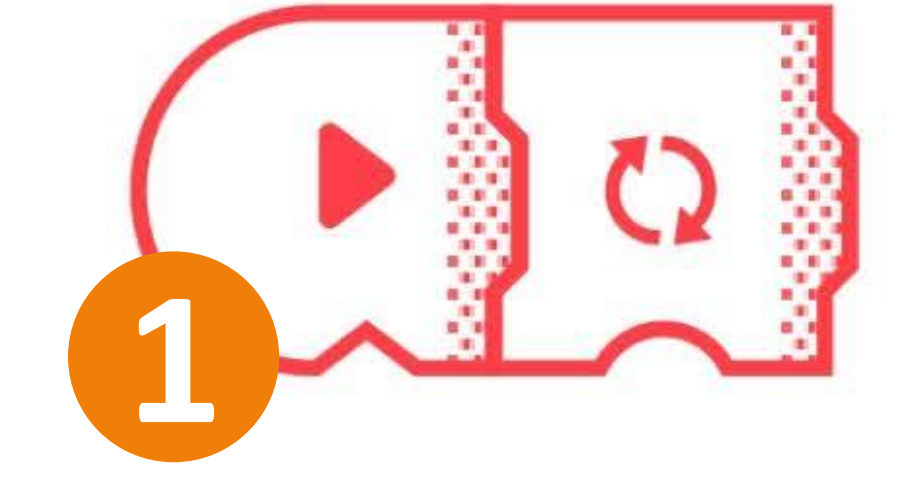

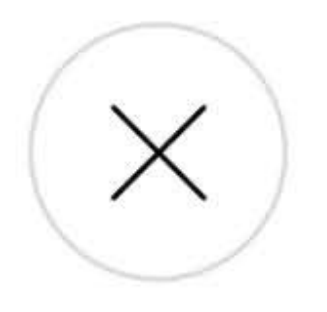

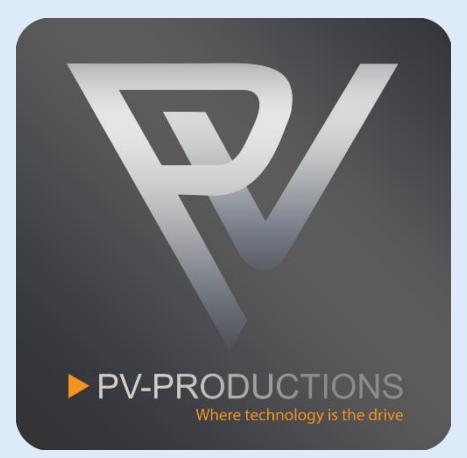

This is the code interface which should still be blank by now. In the next steps we are going to build this step by step in the order shown below. You can zoom in and out on the code interface by pinching your fingers.

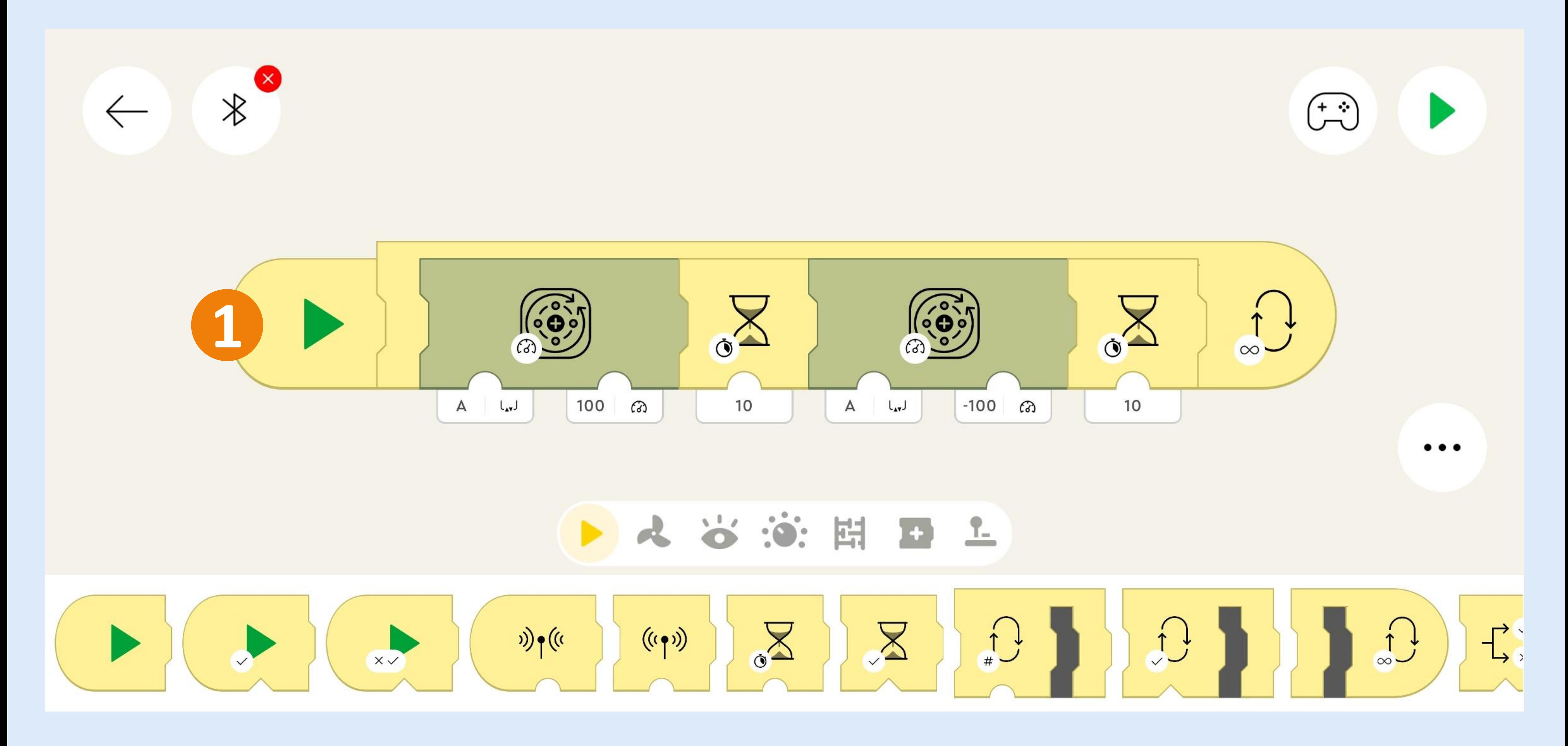

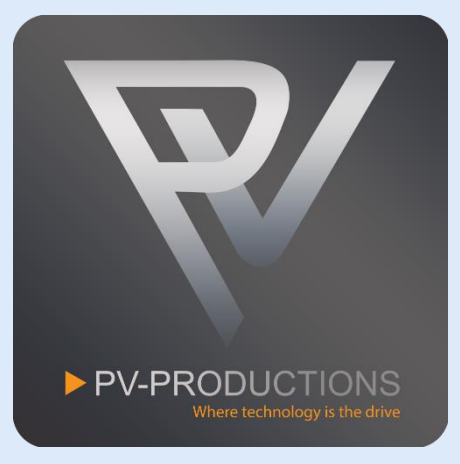

You can find all the blocks in the library of the same color (0). Drag them into the project one by one on the code interface. Start from the left and work from the outside in. So first get the yellow start block (1) followed by a loop block (2). Inside this loop block you have to place 2 motor blocks (3) and 2 wait blocks (4). Make sure to select output A for both motors and set the correct speed (5). Make sure the wait blocks are set to 10 (6).

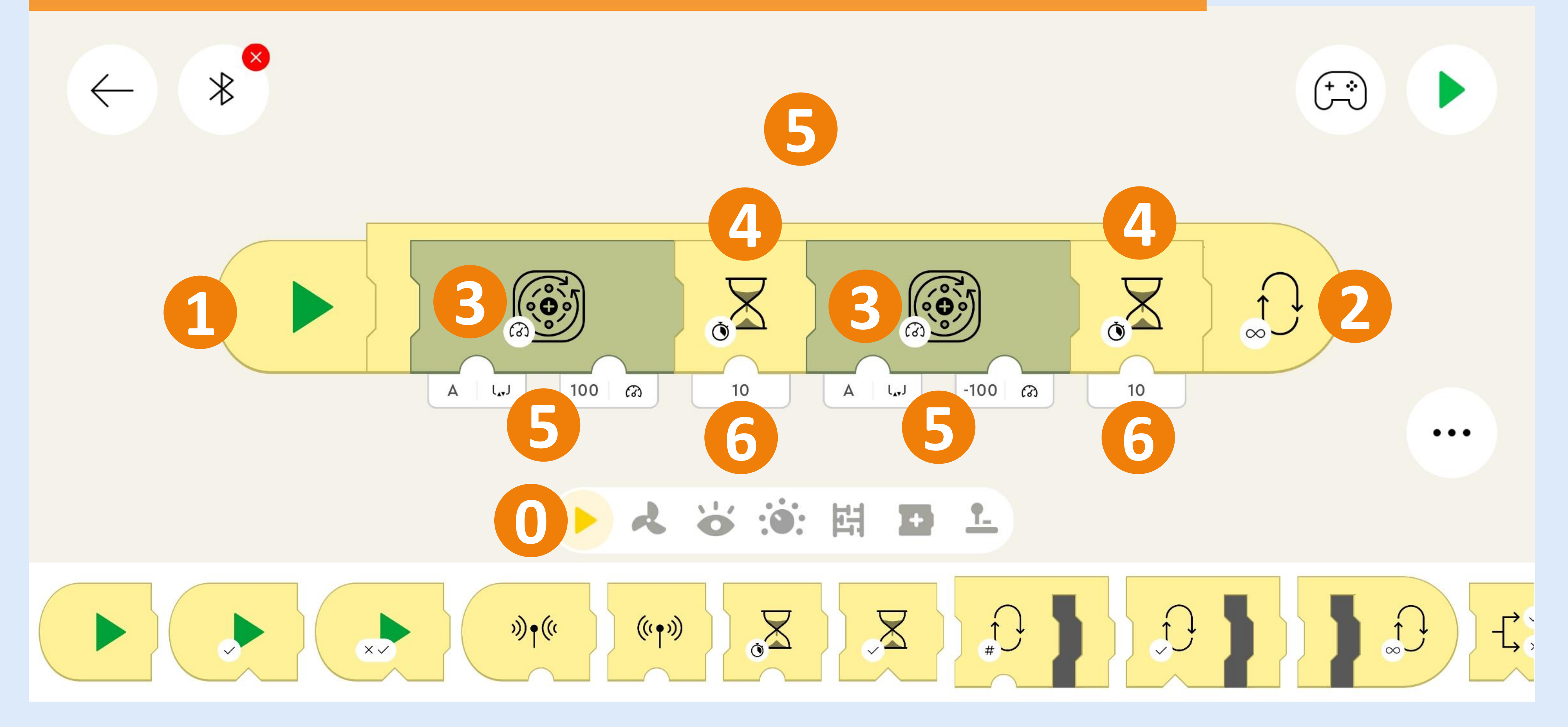

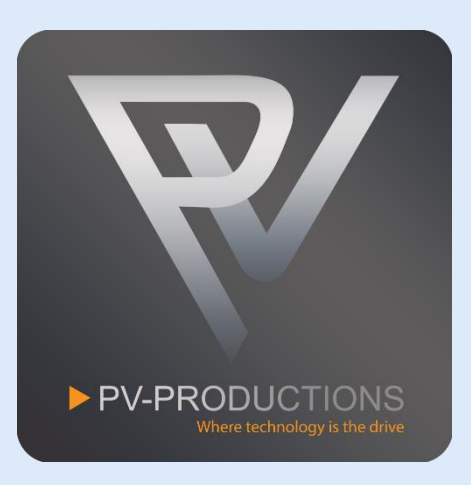

Now we have to connect the LEGO Powered Up hub. Click on the Bluetooth Icon and turn the hub on (1). You can optionally rename the hub by clicking on the pencil icon (3). Close the Bluetooth menu if all is exactly like shown below (4).

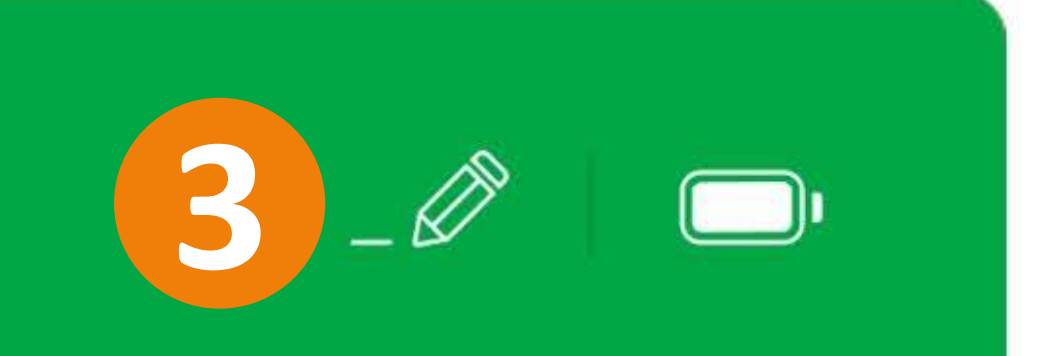

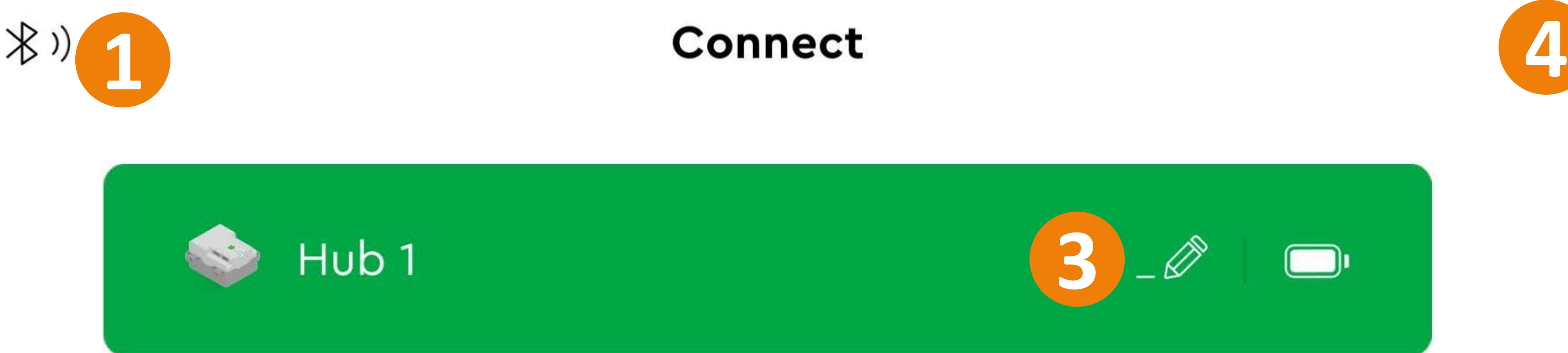

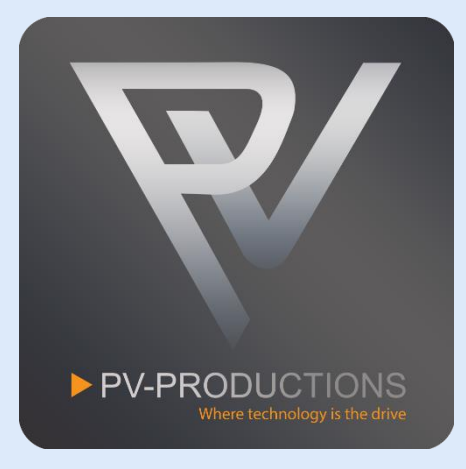

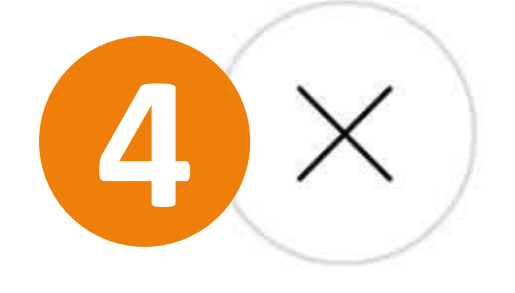

You are all set! Click on the play icon to start the machine (1). Feel free to explore the code and add your own functionality. We can't wait to see all your cool inventions!

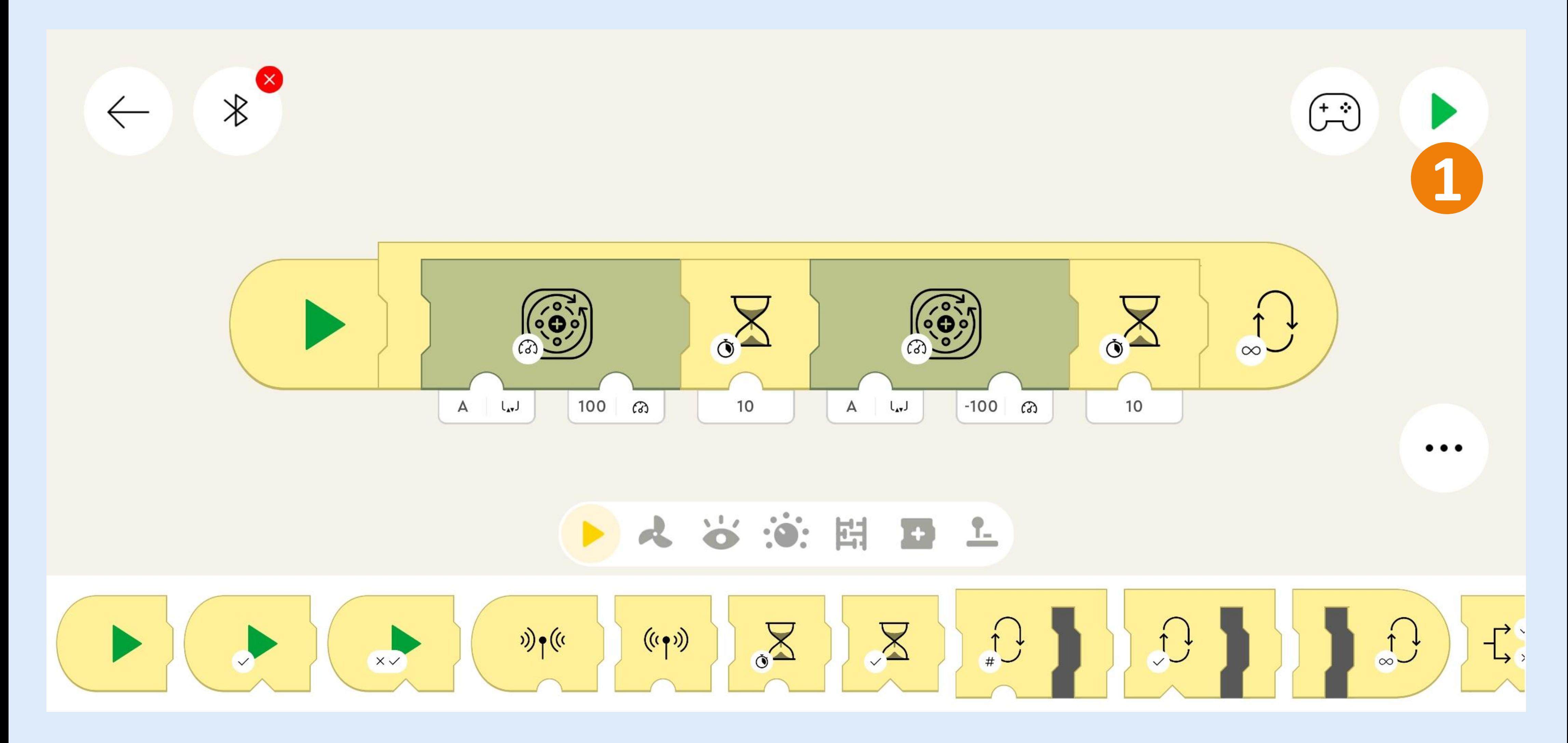

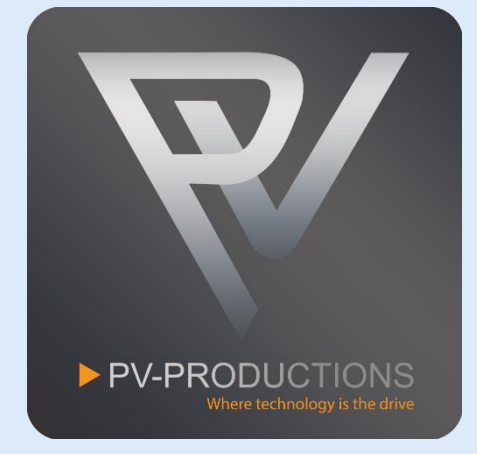